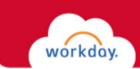

# GETTING STARTED WITH PROCUREMENT CARD TRANSACTIONS

This guide covers how to:

- Verify procurement card transactions.
- Check process and status.
- View procurement card transactions.
- Change verified transactions.
- View verified procurement card transactions.

You can reconcile your Procurement Cards (P-Cards) directly in Workday. Transactions are loaded into the system daily.

# VERIFYING PROCUREMENT CARD TRANSACTIONS

Click on the **Purchases** icon on the Workday Home Dashboard. Workday will display the Purchases Dashboard.

| Partield Q Search |                           |                             |                                      |                         |           |                                              | t 🖻 🥥 |
|-------------------|---------------------------|-----------------------------|--------------------------------------|-------------------------|-----------|----------------------------------------------|-------|
|                   | · · ·                     |                             |                                      |                         | -         |                                              |       |
|                   |                           |                             |                                      |                         |           |                                              |       |
|                   |                           |                             |                                      | 2                       |           | <b>1</b> /5 E                                |       |
|                   | Welcome, John Bradley [C] |                             | And Address of the Owner water water | A STATISTICS            |           |                                              |       |
|                   | weicome, John Bradley [C] |                             |                                      | R. Colorado             |           | ېنې<br>د د د د د د د د د د د د د د د د د د د |       |
|                   |                           | 12 items                    |                                      |                         |           |                                              |       |
|                   |                           | <b>P</b>                    | ~                                    |                         |           | <b>DB</b>                                    |       |
|                   |                           |                             | 2                                    |                         |           |                                              |       |
|                   |                           | Team Absence                | Favorites                            | Personal<br>Information | Absence   | Benefits                                     |       |
|                   |                           | 5                           |                                      |                         | Ø         |                                              |       |
|                   | Go to Inbox               | ?                           | S)                                   |                         |           |                                              |       |
|                   |                           | Crosswalk<br>(Banner to WD) | Expenses                             | My Team                 | Team Time | Pay                                          |       |
|                   |                           |                             |                                      |                         |           |                                              |       |
|                   |                           |                             |                                      |                         |           |                                              |       |
|                   |                           | My Requisitions             | Purchases                            |                         |           |                                              |       |
|                   |                           |                             |                                      |                         |           |                                              |       |
|                   |                           | workday                     |                                      |                         |           |                                              |       |
|                   |                           | workday                     |                                      |                         |           |                                              |       |

type "**ver pro car**" into the Search box, then select Verify Procurement Card Transaction Verificationst from the Search Results menu.

You can also

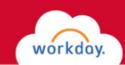

1. Select Verify Procurement Card Transaction You can also Actions View from the Actions column of the Purchases view your Pworklet. All P-card charges awaiting to be Find Suppliers (All Users) - FIN - CR **Create Requisition** card verified will display. If you do not see the Verify transactions Procurement Card Transaction option on the Add from Templates/Requisitions Requisitions that have menu, click More. already been 2. Click in the **selection box** to the left of the Create Receipt Receipts verified using charge you want to code. the 3. Click **OK.** Workday will display the verify Create Supplier Request Supplier Requests Procurement Procurement Card Transactions form. card Create Template Procurement Card Transactions

More (2)

|         |             | Fairfield University | Ξ                                  |                      |                          |                          |              |                   |                             |                      |                  |
|---------|-------------|----------------------|------------------------------------|----------------------|--------------------------|--------------------------|--------------|-------------------|-----------------------------|----------------------|------------------|
| ) items |             |                      |                                    |                      |                          |                          |              |                   |                             |                      |                  |
| Select  | Transaction | Transaction Date     | Corporate Credit Card Account      | Company              | Merchant Name            | Charge Description       | Billing Date | Expense Item      | Extended Transaction Amount | Transaction Currency | Billing Currency |
|         | Q,          | 03/28/2018           | Dank of America PCard - University | Fairfield University | DATTOO INC.              | DATTOD INC.              | 03/29/2018   | Taxi/Bus/Shuttle  | 525.00                      | USD                  | USD              |
|         | Q,          | 03/28/2918           | Bank of America PCard - University | Fairfield University | SOURCE TECHNOLOGIES      | SOURCE TECHNOLOGIES      | 03/30/2918   |                   | 190.00                      | USD                  | USD              |
|         | Q.          | 03/30/2018           | Bank of America PCard - University | Fairfield University | SPRINT WIRELESS          | SPRINT WIRELESS          | 03/30/2018   |                   | 2,178.40                    | USD                  | USD              |
|         | Q,          | 03/27/2018           | Dank of America PCard - University | Fairfield University | AMAZON INKTPLACE PMTS    | AMAZON MKTPLACE PMTS     | 03/28/2018   |                   | 108.85                      | USD                  | USD              |
|         | Q,          | 04/03/2018           | Bank of America PCard - University | Fairfield University | FEDEX 27986608           | FEDEX 27986608           | 04/04/2018   | Postage & Freight | 15.57                       | USD                  | USD              |
|         | Q,          | 04/03/2018           | Bank of America PCard - University | Fairfield University | RED THREAD               | RED THREAD               | 04/94/2018   | Office Supplies   | 390.00                      | USD                  | USD              |
|         | Q,          | 04/04/2018           | Dank of America PCard - University | Fairfield University | AGENT FEE IN007408724150 | AGENT FEE 89007408724150 | 04/06/2018   |                   | 30.00                       | USD                  | USD              |
|         | Q           | 04/04/2018           | Bank of America PCard - University | Fairfield University | AGENT FEE 89007408724161 | AGENT FEE 89007408724151 | 04/06/2018   |                   | 30.00                       | USD                  | USD              |
|         | Q.          | 04/04/2018           | Bank of America PCard - University | Fairfield University | AMTRAK.000940724510216   | AMTRAK.C00940724510216   | 04/06/2018   | Ral               | 222.00                      | USD                  | USD              |
|         | Q,          | 04/04/2018           | Dank of America PCard - University | Fairfield University | AMTRAK.:C00940621514410  | AMTRAK.C00940621514410   | 04/06/2018   | Rail              | 112.00                      | USD                  | USD              |
| 1       | ô.          | 04/05/2018           | Bank of America PCard - University | Fairfield University | BAGMASTERS               | BAGMASTERS               | 04/96/2918   |                   | 766.66                      | USD                  | USD              |
|         | 9           | 04/05/2018           | Bank of America PCard - University | Fairfield University | AGENT FEE 89007408724220 | AGENT FEE 89007408724220 | 04/09/2018   |                   | 30.00                       | USD                  | USD              |
|         | OK          | Cancel               |                                    |                      |                          |                          |              |                   |                             |                      |                  |

2

Training

Transaction Verification

report.

Procurement Card Transaction Verifications

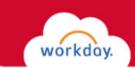

Enter the required information into the Transaction Details section. This will be similar to completing the required fields when creating a requisition:

- 1. Line Item Description.
- 2. Spend Category.
- 3. Quantity.
- 4. Unit of Measure. 5. Unit Cost.

| 5. Unit Cost. |            | Information               | Attachments  | Transaction Del | tails       |                 |                          |            |              |                       |                              |                   |       |                         |
|---------------|------------|---------------------------|--------------|-----------------|-------------|-----------------|--------------------------|------------|--------------|-----------------------|------------------------------|-------------------|-------|-------------------------|
| 6.            | Scroll the |                           |              |                 |             |                 |                          |            |              |                       |                              |                   |       |                         |
| screen to the |            | Add                       |              |                 |             |                 |                          |            |              |                       |                              |                   |       |                         |
| right.        |            | -                         | Sort By: 🗸 🗍 |                 |             |                 |                          |            |              |                       |                              |                   |       |                         |
|               |            | 1 of 1                    | Sort By: - + | Edit Su         | mmary       |                 |                          |            |              |                       |                              |                   |       |                         |
|               |            | DATTCO INC.<br>03/28/2018 |              | 525.00 USD      | Transa      | ction           |                          |            |              |                       | Amount                       |                   |       |                         |
|               |            | 0.000                     |              |                 | Credit Card | Transaction *   | 03/28/2018 DATTCO INC. 1 | 525.00 USD |              |                       | Remaining Transaction Amou   | nt to Verify 0.00 |       |                         |
|               |            |                           |              |                 | Transaction | Date            | 03/28/2018               |            |              |                       | Credit Card Transaction Amor | nt 525.00         | 0     |                         |
|               |            |                           |              |                 | Charge Des  | cription        | DATTCO INC.              |            |              |                       | Transaction Currency         | USD               |       |                         |
|               |            |                           |              |                 | Supplier    |                 | × Dattoo Incorporated    |            |              |                       | Sales Tax Collected          |                   |       |                         |
|               |            |                           |              |                 | Purchase 0  | rder            |                          | =          |              |                       |                              |                   |       |                         |
|               |            |                           |              |                 | Supplier Co | ntract          |                          |            |              |                       |                              |                   |       |                         |
|               |            |                           |              |                 | oupped of   |                 |                          |            |              |                       |                              |                   |       |                         |
|               |            |                           |              |                 | Transactio  | n Details 1 its | 271                      |            |              |                       |                              |                   |       |                         |
|               |            |                           |              |                 | ÷           | Company         |                          | Business ( | ocument Line | Item and Category     | Quantity                     | Transaction Amoun | nt Co | nverted Amount          |
|               |            |                           |              |                 | Θ           | Fairfield U     | iversity                 |            |              | Hem                   | <u> </u>                     | Unit of Measure   |       | arrency Rate            |
|               |            |                           |              |                 |             |                 |                          |            | -            |                       |                              | select one        | 1     |                         |
|               |            |                           |              |                 |             |                 |                          |            | 1            | Line Item Description |                              | Unit Cost         |       | severted Amount<br>5.00 |
|               |            |                           |              |                 |             |                 |                          |            |              |                       |                              | 0.00              |       |                         |
|               |            |                           |              |                 |             |                 |                          |            |              | Spend Category        | 2                            | Extended Amount   | 115   | intency<br>iD           |
|               |            |                           |              |                 |             |                 |                          |            |              |                       |                              | 525.00            |       |                         |
|               |            |                           |              |                 |             |                 |                          |            |              |                       |                              |                   |       |                         |
|               |            |                           |              |                 |             |                 |                          |            |              |                       |                              | Currency<br>USD   |       |                         |
|               |            |                           |              |                 | <           |                 |                          |            |              |                       |                              |                   |       |                         |
|               |            |                           |              |                 | Attachm     | ents            |                          |            |              |                       |                              |                   |       |                         |
|               |            |                           |              |                 |             |                 |                          |            |              |                       |                              |                   |       |                         |
|               |            |                           |              |                 |             |                 |                          |            |              | Dron                  | files here                   |                   |       |                         |
|               |            |                           |              |                 |             |                 |                          |            |              |                       | or .                         |                   |       |                         |
|               |            |                           |              |                 |             |                 |                          |            |              |                       | , CF                         |                   |       |                         |
|               |            | Submit                    | Save f       | or Later        | Close       |                 |                          |            |              |                       |                              |                   |       |                         |
|               |            |                           |              |                 |             |                 |                          |            |              |                       |                              |                   |       |                         |

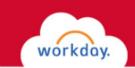

- 7. Workday will populate your home org. You can change the org, or change it to a project, Gift or Grant.
- 8. Scroll the screen to the right. You can split a charge by clicking ion the "0" under the Splits column (Refer to the *Getting Started with Purchase Requisitions* training guide.
- 9. Drag or browse for back-up documents (paid invoice or receipts) for the charge. This is a required field.
- 10. Click **Submit**. Workday will route the charge for approval.

|                     | Transaction D   | etails 1 item     |         |                                       |      |                                                                                                    | Ξ      |
|---------------------|-----------------|-------------------|---------|---------------------------------------|------|----------------------------------------------------------------------------------------------------|--------|
|                     |                 | Org               | Project | Grant                                 | Gift | *Additional Worktags                                                                                                    | Splits |
|                     |                 | OR0505 Purchasing |         |                                       |      | Cost Center: CC1006 Finance<br>Operations<br>Function: FN60 Institutional<br>Support<br>Fund: D11 Current Unrestricted -<br>UR | 8      |
|                     | <<br>Attachment | s                 |         |                                       |      |                                                                                                    | >      |
|                     |                 |                   |         | Drop files here<br>or<br>Select files | 9    |                                                                                                    |        |
|                     |                 |                   |         |                                       |      |                                                                                                    |        |
|                     |                 |                   |         |                                       |      |                                                                                                    |        |
| nter jour omment    |                 |                   |         |                                       |      |                                                                                                    |        |
| bmit Save for Later | Close           |                   |         |                                       |      |                                                                                                    |        |

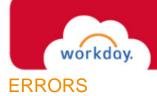

- 1. If you do not complete a required field or if Workday finds other errors in your submission, it will display a red error box that displays the number of errors found.
- 2. Click on View All.
- 3. Workday will explain each error.
- 4. If there is an error with a field entry, Workday might highlight that field in red.

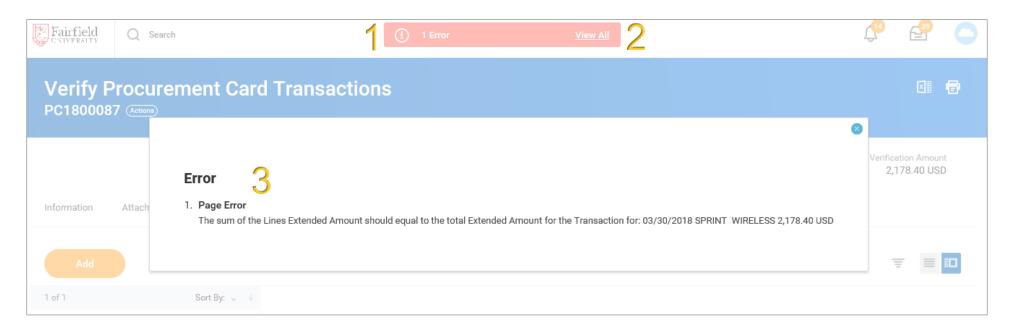

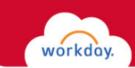

#### APPROVAL PROCESS AND STATUS

After the procurement card transaction has been submitted successfully, it must go through an approval process.

- 1. Workday will display the next step in the process upon successful submission.
- 2. Click **Details and Process** to view the entire business process, including approvals.
- 3. Scroll down the Detail Page and click **Process**.
- 4. Workday will display the business process up to the current step (current status).
- 5. Click the **Remaining Process Button** to see the rest of the business process, which includes approvals.
- 6. Click Done.

| You have submitted<br>Procurement Card Transaction Verification:                                       | Darlene Dunn on 05/23/2018 (com)                |                                                                          |                        |            |                       |         |
|----------------------------------------------------------------------------------------------------|-------------------------------------------------|--------------------------------------------------------------------------|------------------------|------------|-----------------------|---------|
| Up Next<br>Peter Perez<br>Approval by Manager<br>Due Date 05/24/2018<br>Details and Process<br>Details |                                                 | Do Another<br>Verify Procurement Card Tre<br>Verify Procurement Card Tre |                        |            |                       |         |
| Process History 2 iter                                                                                 |                                                 |                                                                          |                        |            |                       |         |
| Process                                                                                                | Step                                            | Status                                                                   | Completed On           | Due Date   | Person                | Comment |
| Procurement Card Transaction Verification Event                                                        | Procurement Card Transaction Verification Event | Step Completed                                                           | 05/23/2018 02:14:15 PM | 05/30/2018 | Darlene Dunn          | ~       |
| Procurement Card Transaction Verification Event                                                        | Approval by Manager                             | Awaiting Action                                                          |                        | 05/24/2018 | Peter Perez (Manager) | ~       |
| Remaining Process Click on the button below to review remaining process details. Remaining Process 5   |                                                 |                                                                          |                        |            |                       | >       |
| Done                                                                                                   |                                                 |                                                                          |                        |            |                       |         |

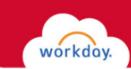

### MY PROCUREMENT CARD TRANSACTIONS

You can view your procurement card transactions in two ways.

- 1. Click the **Procurement Card Transactions** option in the View menu of the Purchases worklet, or
- 2. Search for "**my pro car**," then select My Procurement Card Transactions from the Search Results menu.
- 3. Enter your filter criteria.
- 4. Click OK.

| Transaction Date Start Date | MM / DD / YYYY |
|-----------------------------|----------------|
| Transaction Date End Date   | MM / DD / YYYY |
| Status                      | :=             |
| Supplier                    | :=             |
| Purchase Order              | ≡              |
|                             | 5              |
|                             |                |
|                             |                |
|                             |                |
|                             |                |

My Procurement Card Transactions

You can search for charges by a given time period, by Status (new, paid, pending, verified) or by Supplier. Charges to a supplier. Charges to a supplier that is not set up in Workday will not appear. Do not use Purchase Order Search.

| - My I                   | Procuremer       | t Card Trans | actions             |                     |                |                    |                      |
|--------------------------|------------------|--------------|---------------------|---------------------|----------------|--------------------|----------------------|
| items                    |                  |              |                     |                     |                |                    |                      |
| redit Card<br>ransaction | Transaction Date | Status       | Charge Description  | Supplier            | Purchase Order | Transaction Amount | Transaction Currency |
| Q,                       | 03/13/2018       | Verified     | FEDEX 27741315      |                     |                | 20.68              | USD                  |
| Q                        | 03/14/2018       | Verified     | DATTCO INC.         |                     |                | 500.00             | USD                  |
| Q                        | 03/14/2018       | Pending      | DATTCO INC.         |                     |                | 540.00             | USD                  |
| Q                        | 03/14/2018       | Pending      | DATTCO INC.         |                     |                | 500.00             | USD                  |
| Q                        | 03/15/2018       | Pending      | ALL WORLDWIDE       |                     |                | 10,490.00          | USD                  |
| Q.                       | 03/16/2018       | Verified     | ACADEMY EXPRESS     |                     |                | 1,965.00           | USD                  |
| Q                        | 03/16/2018       | Pending      | ACADEMY EXPRESS     |                     |                | 1,025.00           | USD                  |
| Q                        | 03/16/2018       | Pending      | ACADEMY EXPRESS     |                     |                | 820.00             | USD                  |
| م                        | 03/16/2018       | Pending      | ACADEMY EXPRESS     |                     |                | 1,150.00           | USD                  |
| a,                       | 03/27/2018       | Pending      | SOURCE TECHNOLOGIES |                     |                | 190.00             | USD                  |
| a,                       | 03/28/2018       | Pending      | ACADEMY EXPRESS     | Academy Express LLC |                | 1,500.00           | USD                  |
| 2                        | 03/28/2018       | Verified     | ACADEMY EXPRESS     | Academy Express LLC |                | 12,000.00          | USD                  |
| Q.                       | 03/28/2018       | Pending      | ACADEMY EXPRESS     | Academy Express LLC |                | 1,500.00           | USD                  |
| Q.                       | 03/28/2018       | Pending      | DATTCO INC.         | Dattco Incorporated |                | 525.00             | USD                  |

7

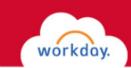

### MY PROCUREMENT CARD TRANSACTION VERIFICATIONS (EDIT OR CHANGE)

You can complete charge verification if you had not finished the transaction in the verification form (Save for Later), and you can make changes to charges that have already been verified.

Q .... 🦶

- 1. Type "**my verif**" into the Search box at the top of most workday screens (you can also click on. Procurement Card Transaction Verification in the Purchases worklet).
- 2. Select My Procurement Card Transaction Verifications from the Search results menu.
- 3. Look for charges in "Draft" status.
- 4. Hover over the magnifying glass for a charge you want to verify.
- 5. Click the Related Actions button.
- 6. Hover over Procurement Card Transaction Verification and select **Edit.**
- 7. Complete verification, following the steps on Pages 2 4 of this guide.

| Actions                                      |    | Procureme |
|----------------------------------------------|----|-----------|
| Procurement Card<br>Transaction Verification | >< | Edit      |
| Favorite                                     | >  | Cancel    |
| Integration IDs                              | >  | For 🕖     |
|                                              |    | Company   |

PC18000

| My Procurement Card Transaction Verifications (Actions)        |                     |                      |                   |             |                     |          |                                            |  |  |
|----------------------------------------------------------------|---------------------|----------------------|-------------------|-------------|---------------------|----------|--------------------------------------------|--|--|
| 26 items<br>Procurement<br>Card<br>Transaction<br>Verification | Verification Number | Company              | Verification Date | Status      | Verification Amount | Currency | progress"<br>"Approved<br>select<br>Change |  |  |
| ۹ 🚺                                                            | PC1800090           | Fairfield University | 05/24/2018        | Draft       | 390.00              | USD      | instead or                                 |  |  |
| ٩                                                              | PC1800091           | Fairfield University | 05/24/2018        | Draft       | 30.00               | USD      | Edit in Ste                                |  |  |
| Q                                                              | PC1800087           | Fairfield University | 05/23/2018        | Draft       | 300.00              | USD      | 6.                                         |  |  |
| Q                                                              | PC1800088           | Fairfield University | 05/23/2018        | In Progress | 108.86              | USD      |                                            |  |  |
| Q                                                              | PC1800089           | Fairfield University | 05/23/2018        | In Progress | 15.57               | USD      |                                            |  |  |
| Q                                                              | PC1800085           | Fairfield University | 05/21/2018        | Draft       | 525.00              | USD      |                                            |  |  |
| Q                                                              | PC1800086           | Fairfield University | 05/21/2018        | Draft       | 190.00              | USD      |                                            |  |  |
| Q                                                              | PC1800082           | Fairfield University | 05/16/2018        | Draft       | 1,500.00            | USD      |                                            |  |  |
| Q,                                                             | PC1800038           | Fairfield University | 04/20/2018        | Approved    | 1,965.00            | USD      |                                            |  |  |